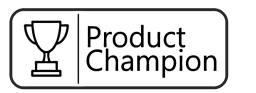

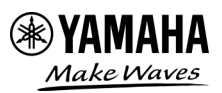

# **THE 5 BUTTONS: MONTAGE M**

A quick way to show MONTAGE M is via these 5 buttons.

#### **1. PERFORMANCE**

As with the original MONTAGE, on the MONTAGE M, the group of settings related to a specific sound is called a Performance. Performance is the only playable mode in MONTAGE M. It is labeled "Home" as well, meaning that any screen you are in pressing [PERFORMANCE] gets you back to a playable sound. A Performance that contains multiple Parts is called a Multi-Part Performance, while a Performance that contains only one Part is called a Single -Part Performance. There are four types of Parts: Normal Parts (AWM2), Normal Parts (FM-X), Normal Parts (AN-X) and Drum Parts (AWM2).

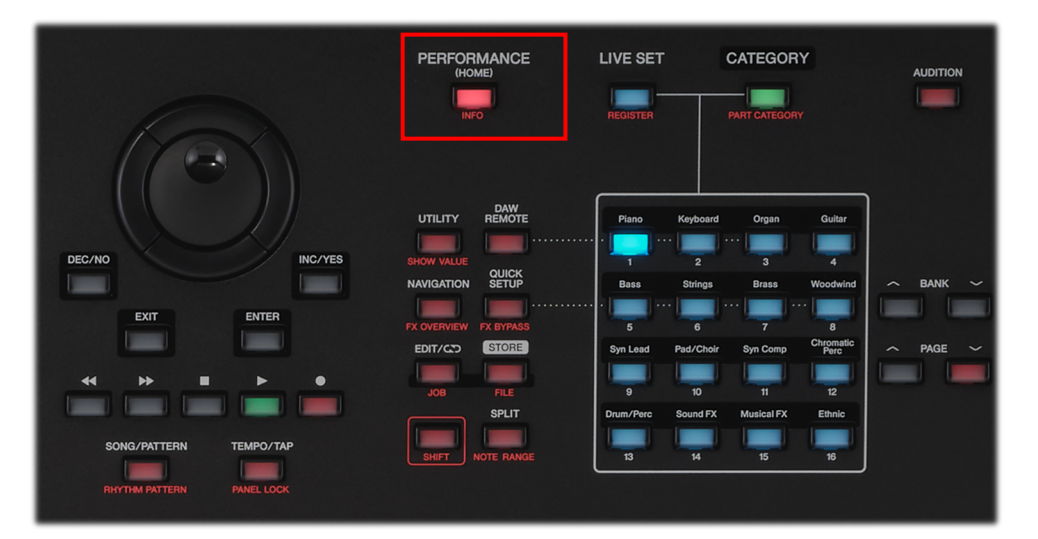

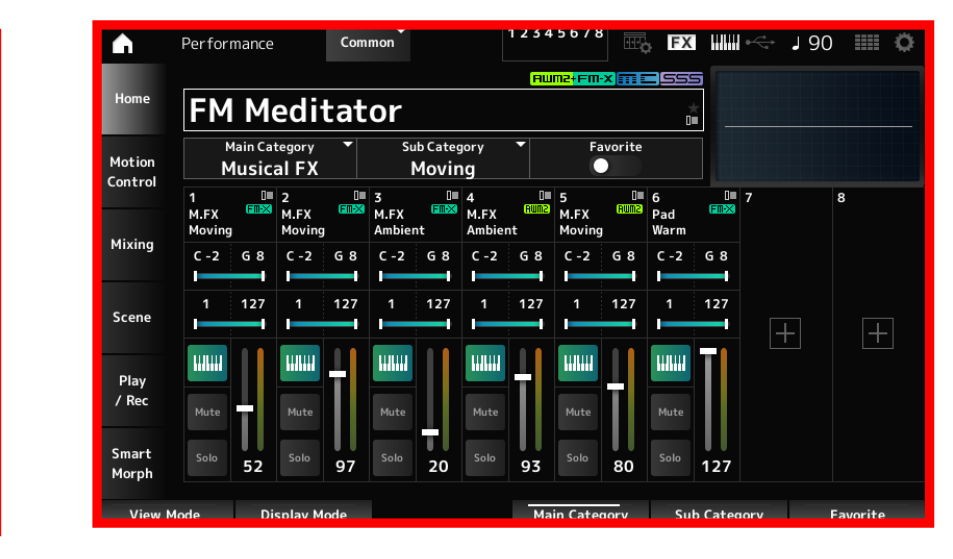

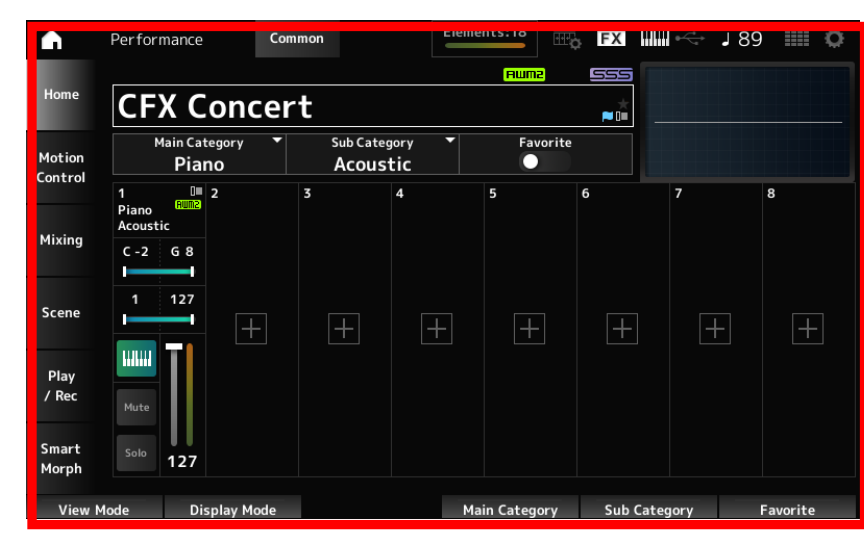

Single-Part Performance and the Multi-Part Performance and the Multi-Part Performance

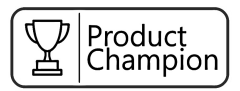

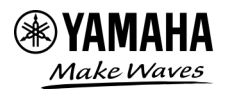

## **2. LIVE SET**

A collection of 16 Performances in a 4x4 grid. There are Preset Live Sets and customizable User Live Sets that allow you to add, rearrange, add descriptions, and color accents. Preset Live Sets are organized by category (Best of MONTAGE M 1 & 2, Piano, Keyboard 1&2, AN-X, etc).

When pressing the blue illuminated [LIVE SET] button the 16 buttons below will also turn blue. Performances can be selected touching directly in the touchscreen or with the illuminated blue buttons.

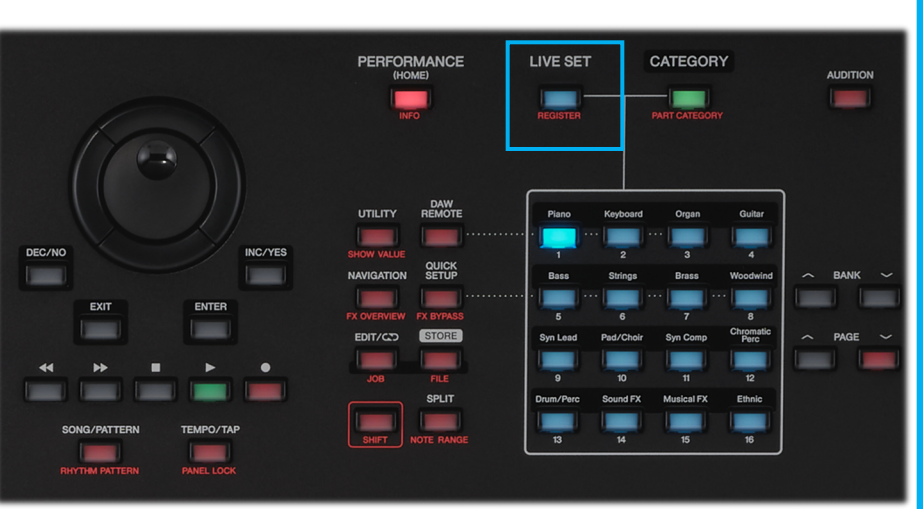

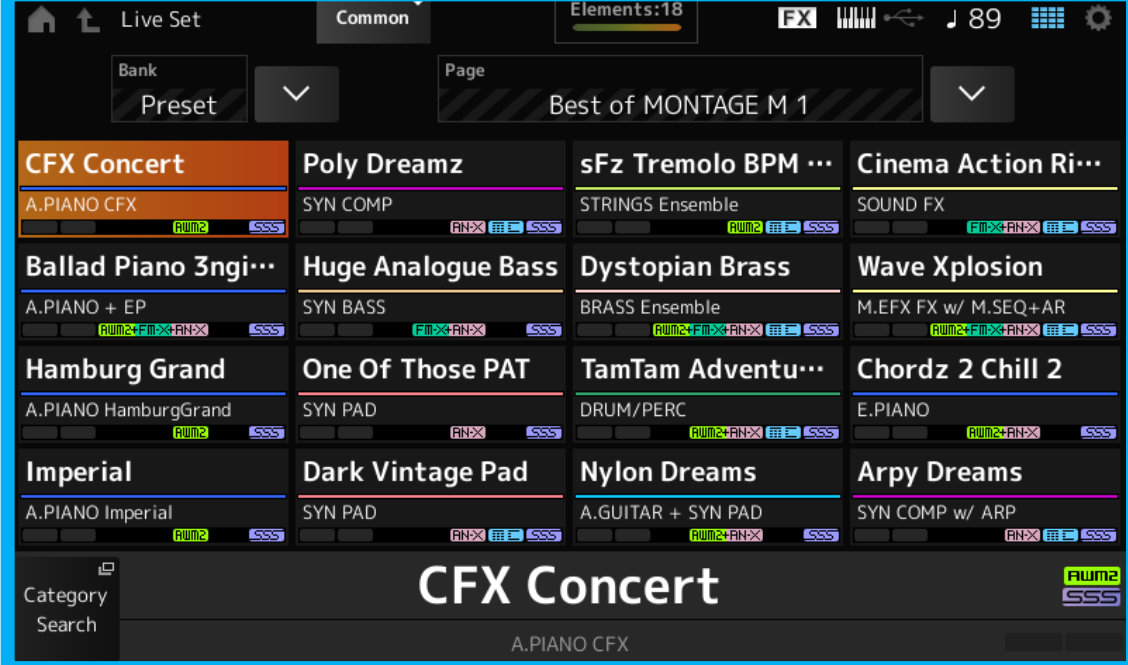

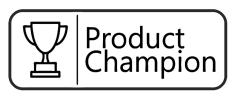

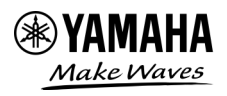

### **3. CATEGORY**

Pressing the green illuminated [CATEGORY] button accesses Category Search.

16 buttons below will also turn green indicating that you are in Category Search. Categories can be selected directly in the touch screen or with the 16 Category buttons. In the touchscreen you'll see "Category" and "Attribute". Touch on "Attribute" and you can filter only AWM2, FM-X and/or AN-X Performances. AT the very bottom you will see "MONTAGE M". This allows you to filter to see ONLY MONTAGE M content.

NOTE: ALL ORIGINAL MONTAGE and MOTIF XF content exists in MONTAGE M in addition to all the new content.

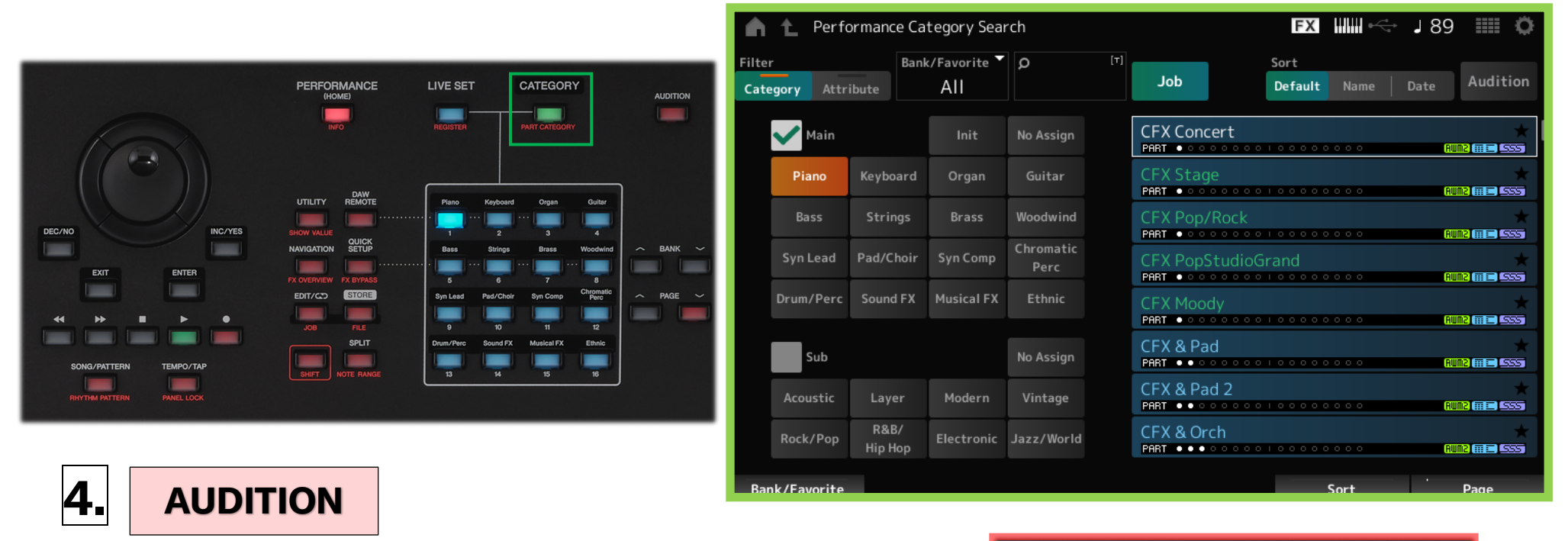

As with the original MONTAGE, the [AUDITION] button plays a short demo sequence of the Performance, animating the Super Knob, ASSIGN switches and give the customer an idea of how the Performance works. Stopping the Audition at any point freezes the Performance in that current state, allowing a customer to play the exact sound they are hearing in the Audition (like Super Knob position, Assign switch status, etc.) There is an AUDITION "Demo" for every sound in the MONTAGE M.

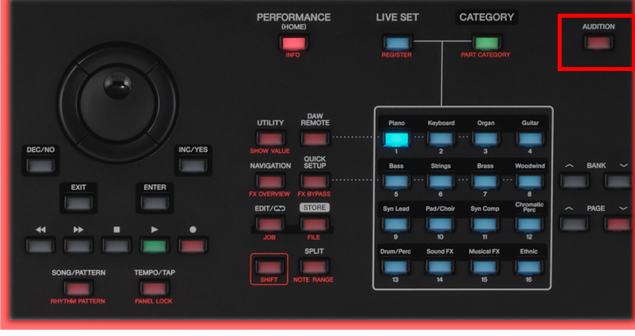

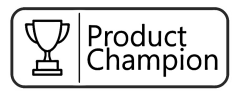

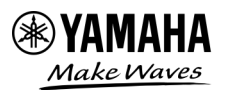

#### **5. NAVIGATION**

This is a new button in MONTAGE M. Press the [NAVIGATION] button to see and overview of the Performance. In the touch screen you'll see objects that you can select and see greater detail. For example, if you select and AN-X Performance like "One of those PAT" (PAT for Polyphonic After Touch, M8x only) and press the [NAVIGATION] button. You'll see an overview of the entire Part: EG, LFO, Osc 1,2,3 and Noise, Mixing, Effects and more. Touch any icon to go right to that parameter for more detail.

This GREATLY speeds up editing and makes it easy to see the components of a Performance in a single screen.

EXTRA TIP: The Display Knobs! Make sure you talk about how the DISPLAY KNOBS work, how their function changes based on where you are at in MONTAGE M, and how they also greatly speed up editing.

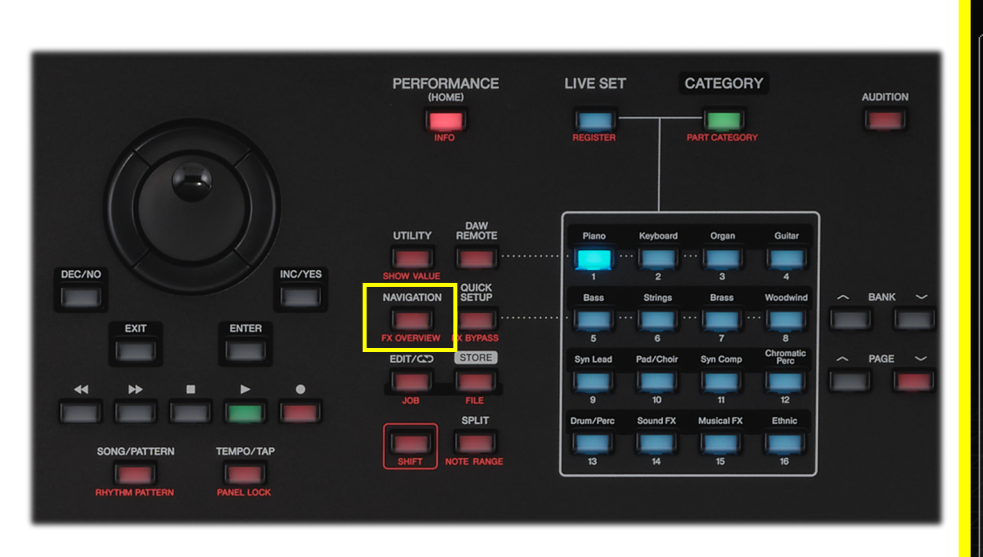

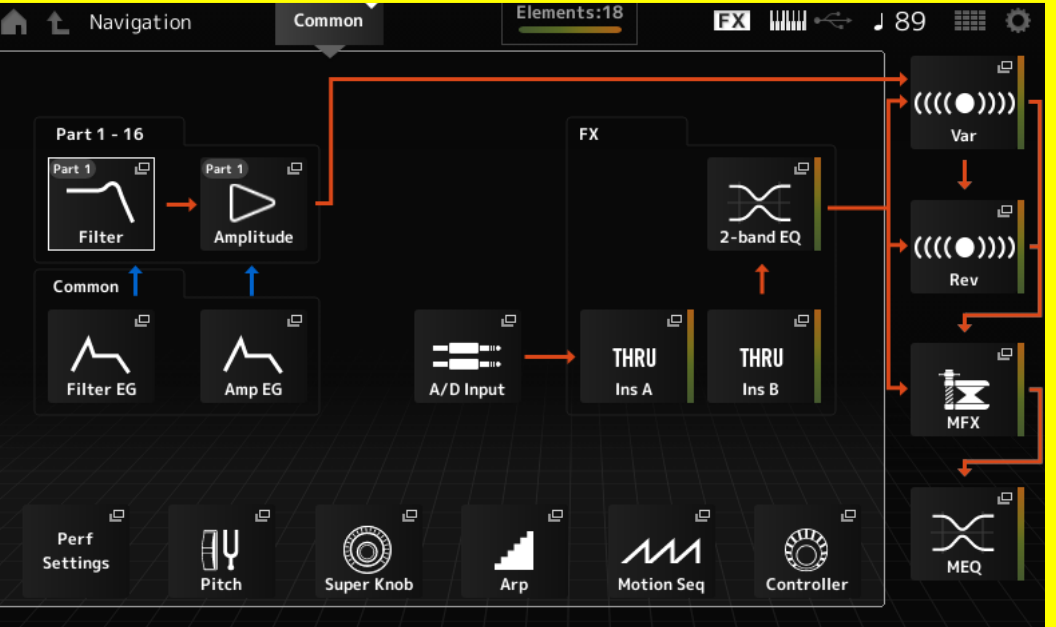